## **Снимање механичке карактеристике асинхроног мотора**

### **Задатак вежбе**

Потребно је снимити фамилије механичких карактеристика асинхроног мотора при:

- 1) промени напона напајања асинхроног мотора (*f* = const.)
- 2) промени напона и фреквенције напајања асинхроног мотора (*U/f* = const.)

## **Теоријски део**

Механичка карактеристика приказује зависност електрoмагнетног момента мотора од брзине или клизања. То је основна карактеристика мотора потребна за анализу рада погона.

Код моторних погона карактеристика оптерећења је готово увек дата карактеристиком момента оптерећења у функцији брзине. У пресеку ове две карактеристике се налази радна тачка погона.

Аналитички изрази за момент у функцији брзине ротора или клизања непосредно се изводе из еквивалентне шеме асинхроне машине<br>  $M = \frac{3 \cdot U_{\text{If}}^2 \cdot R_{\text{2k(1)}}}{2 \cdot U_{\text{eff}}^2 \cdot R_{\text{2k(2)}}^2}$ 

$$
M = \frac{3 \cdot U_{\text{if}}^2 \cdot R_{2k(1)}}{s \omega_s \left[ \left(R_1 + \sigma_1 \frac{R_{2k(1)}}{s}\right)^2 + \left(X_1 + \sigma_1 X_{2k(1)}\right)^2 \right]},
$$

где је:  $\sigma_1 = \frac{A_1 + A_0}{v}$ 0  $X_1 + X$  $\sigma_1 = \frac{X_1 + X_0}{X_0}$  Хопкинсонов сачинилац примарног расипања.

Симулација ове карактерстике се може извршити у Matlab прораму **[STARTam.m](MehKkeAM.zip)** у коме је могуће мењати параметре еквивалентне шеме, додавати отпорности и реактансе у поједине гране, добити графике струја и кружни дијаграм асинхроног мотора.

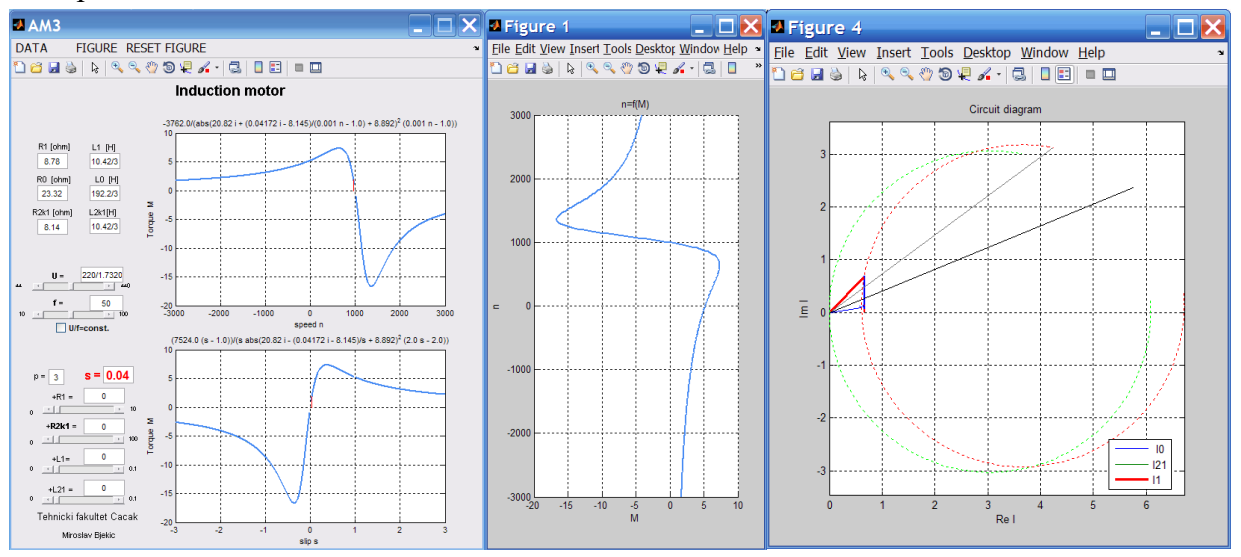

**Сл. 1 –** Matlab програм за симулацију механичке к-ке и кружног дијаграма АМ

До параметара еквивалентне шеме се долази извођењем огледа празног хода и кратког споја и обрадом измерених вредности: *U*k, *I*k, *P*k, *U*0, *I*<sup>0</sup> и *P*<sup>0</sup>

У програмском пакету [Geogebra](https://www.geogebra.org/m/yfhu4ne5) је написан симулациони програм у које могуће задавати параметре еквивалентне шеме и добiри график развијеног електромагнетног момента.

Графици на сликама 3 и 4 показују фамилије механичних карактеристика добијених за случајеве:

1) при промени напона ако се фреквенција одржава на константној вредности, и

2) уколико се напон и фреквенција мењају уз услов да је њихов количних константан.

Користи се исти програм у коме се само мења положај клизача:

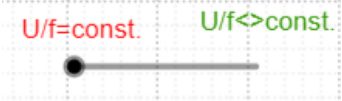

**Сл. 2 –** Клизач за бирање режима рада (са и без фреквентног претварача)

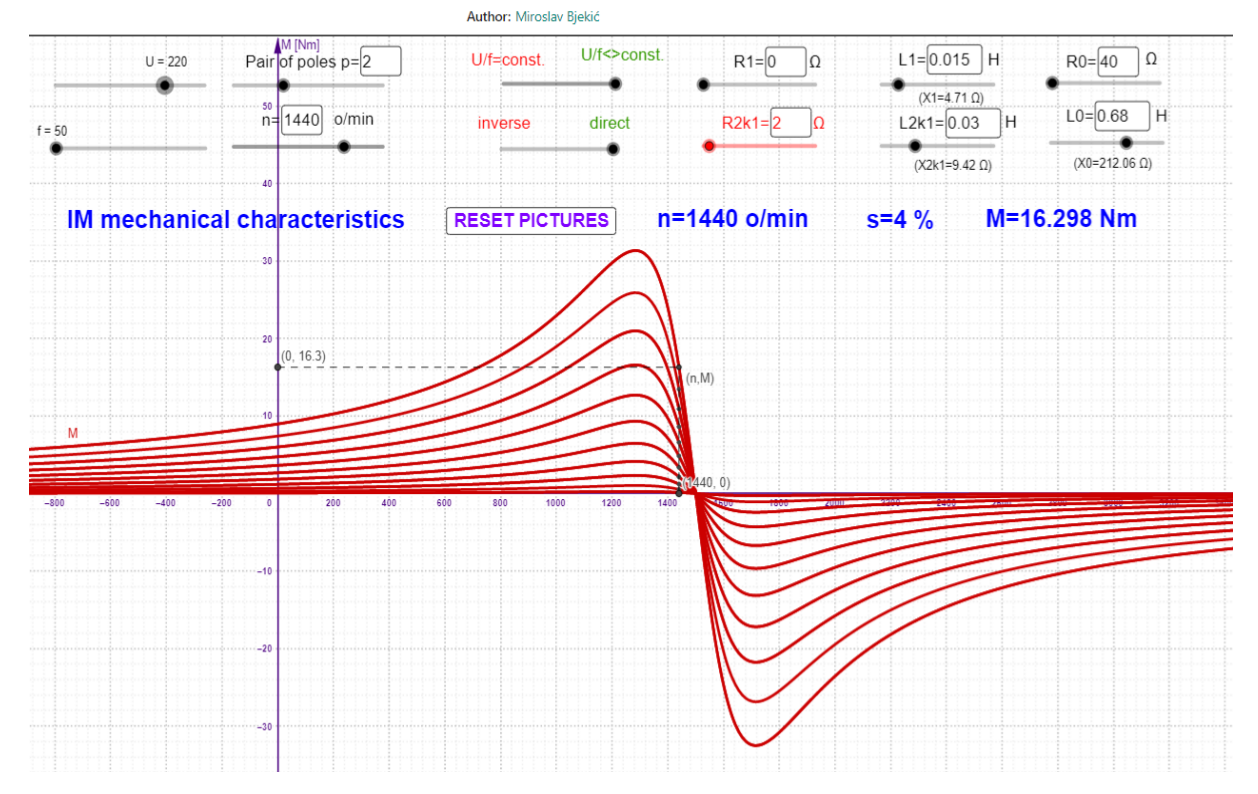

IM mechanical characteristic

**Сл. 3 -** [Симулација механичких к-ка АМ за различите вредности напона U](https://www.geogebra.org/m/yfhu4ne5) [при константној вредности фреквенције](https://www.geogebra.org/m/yfhu4ne5) *f*

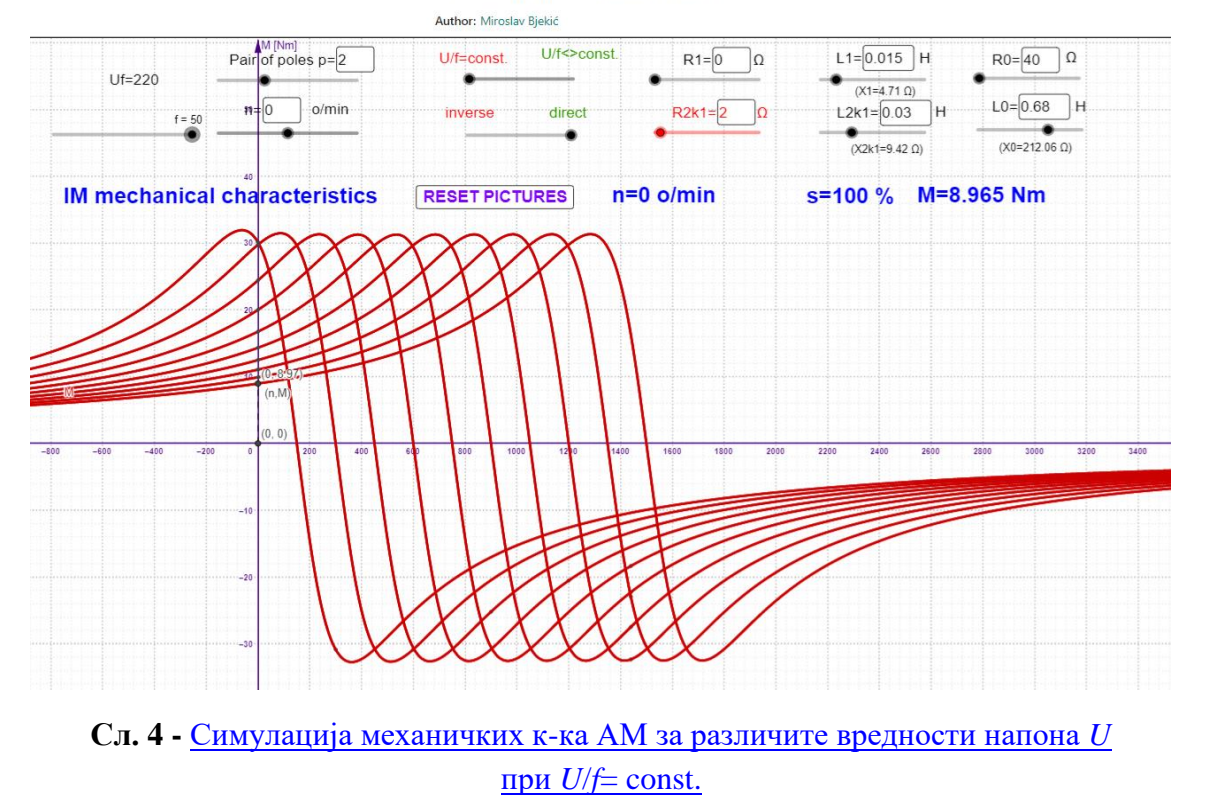

### IM mechanical characteristic

# **Спецификација опреме и прибора за извођење лабораторијске вежбе**

На следећој слици је дат приказ лабораторијске поставке.

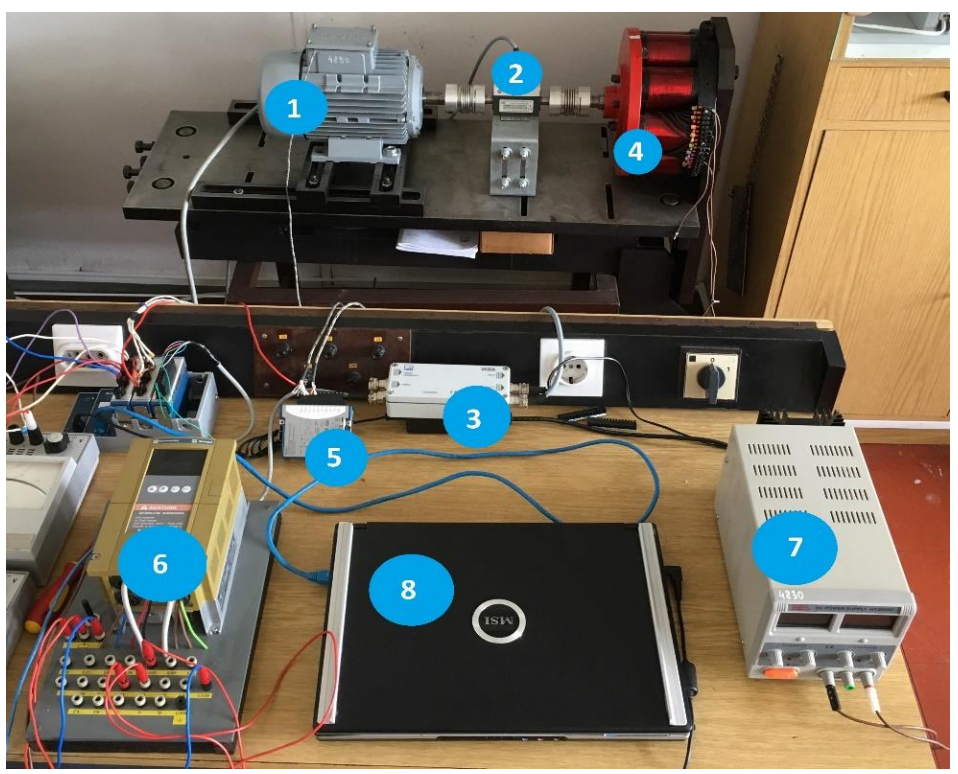

**Сл. 5-** Лабораторијска поставка

3

6. ЛАБОРАТОРИЈСКА ВЕЖБА ИСПИТИВАЊЕ ЕЛЕКТРИЧНИХ МАШИНА(ИЕЕ)

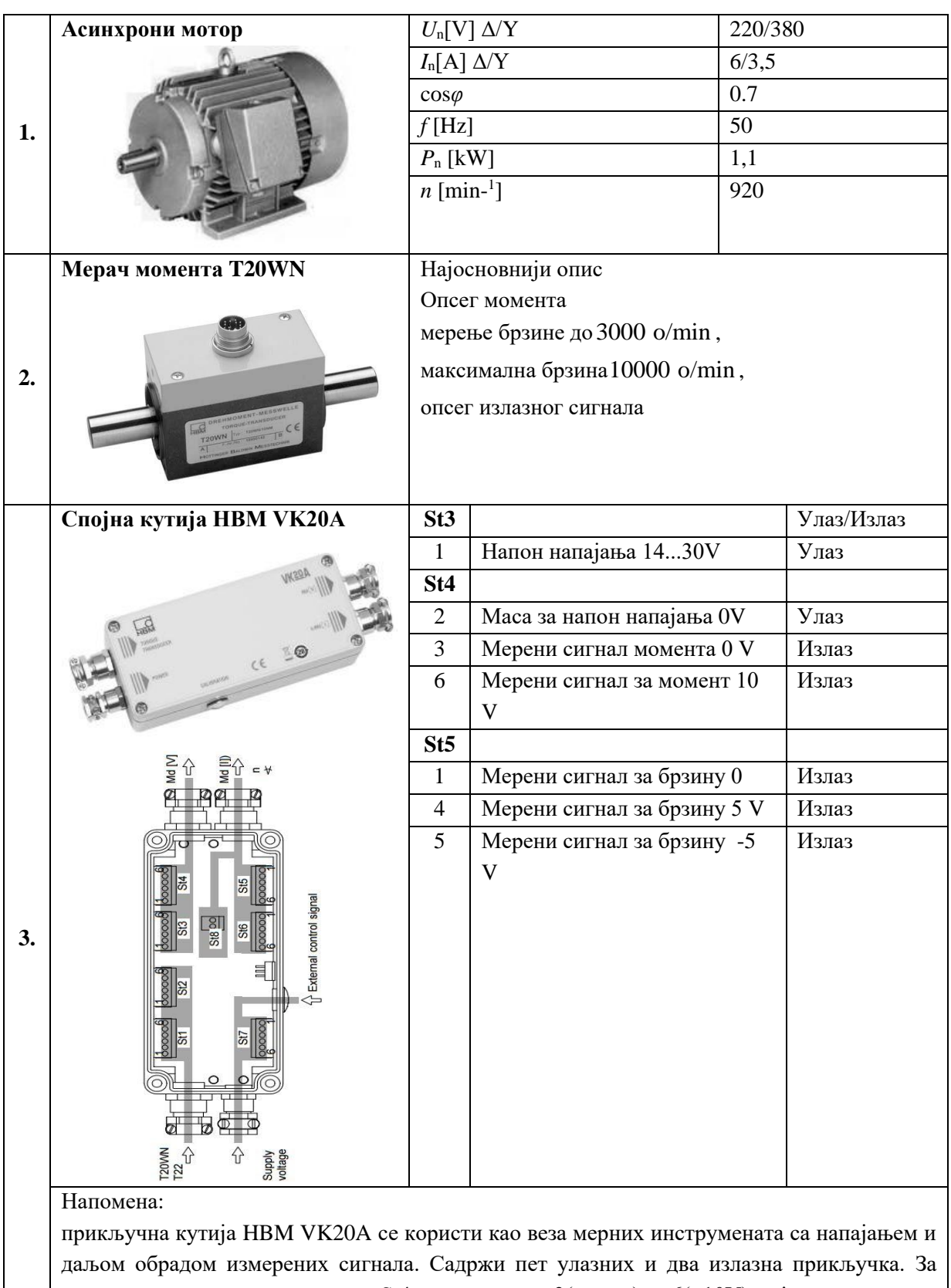

мерење момента користе излаз St4 са пиновима  $3$ (земља) и  $6(\pm 10V)$  који се доводе на аквизициону картицу NI USB-6009 и то пин 3 на улаз 2,а пин 6 на улаз 3 аквизиционе картице.

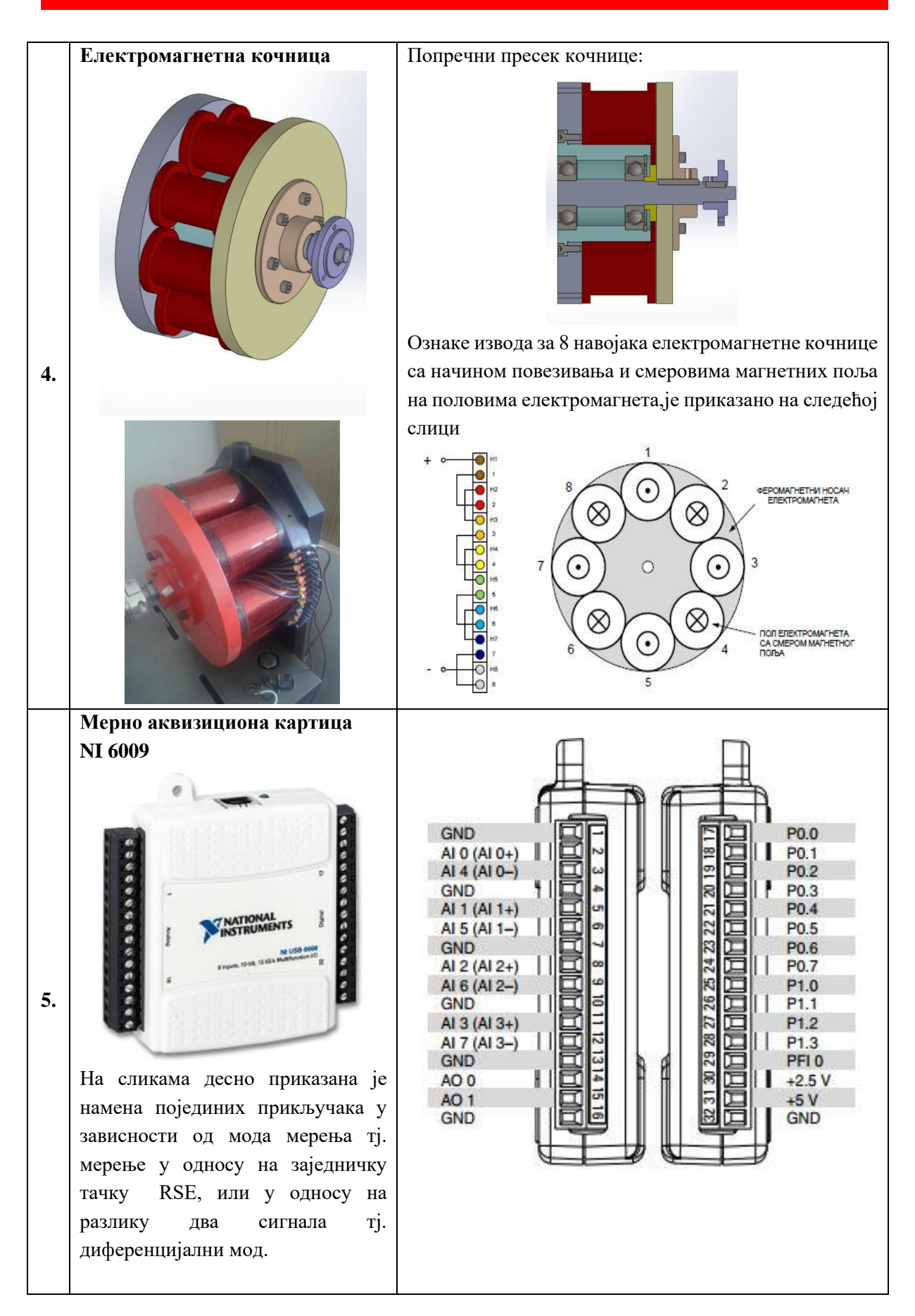

5

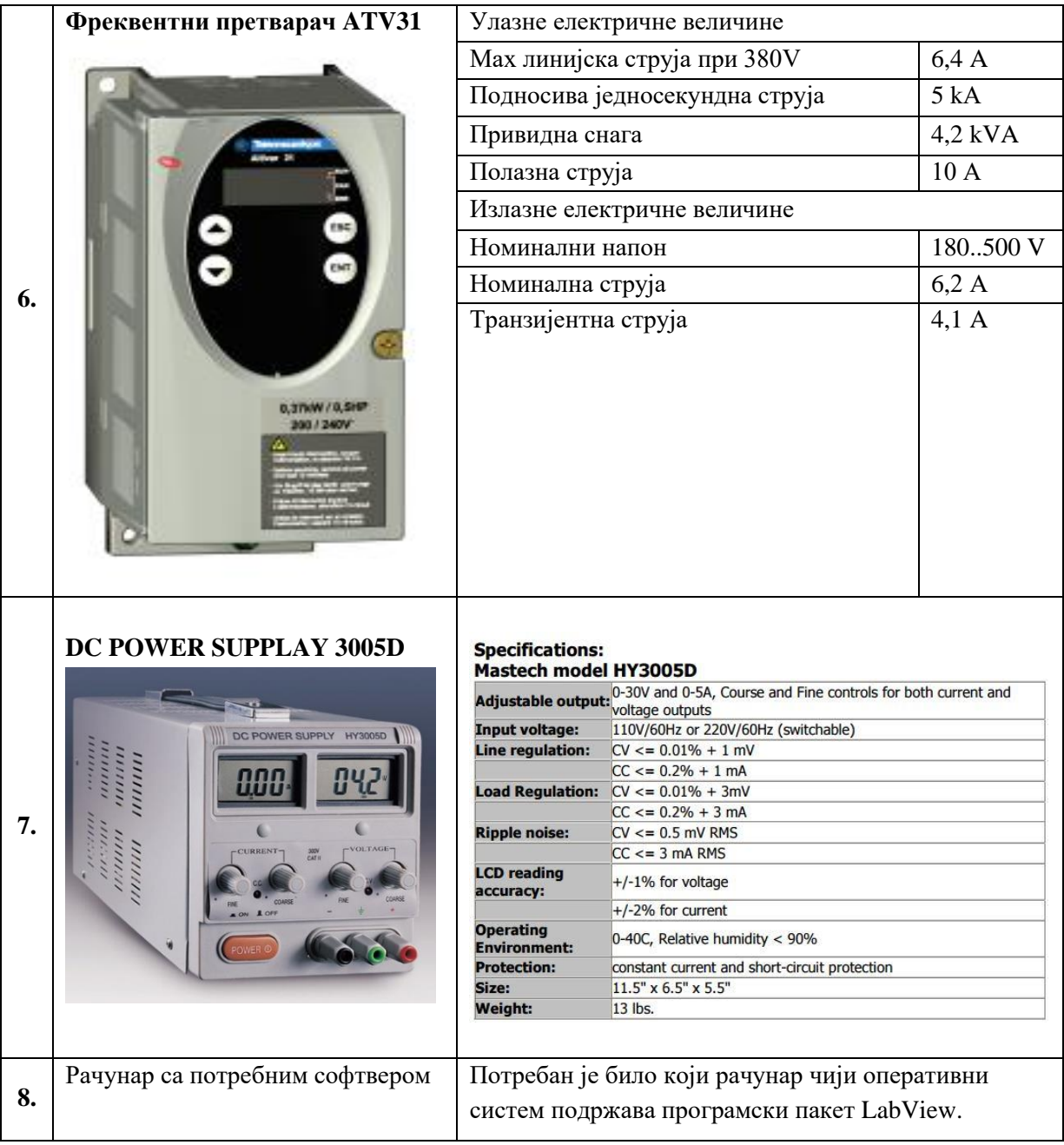

# **Извођење вежбе**

Фронт панел и блок дијаграм [LabVIEW](merac_momenta_i_brzine_NIUSB6009.vi) програма дати су на следећим сликама:

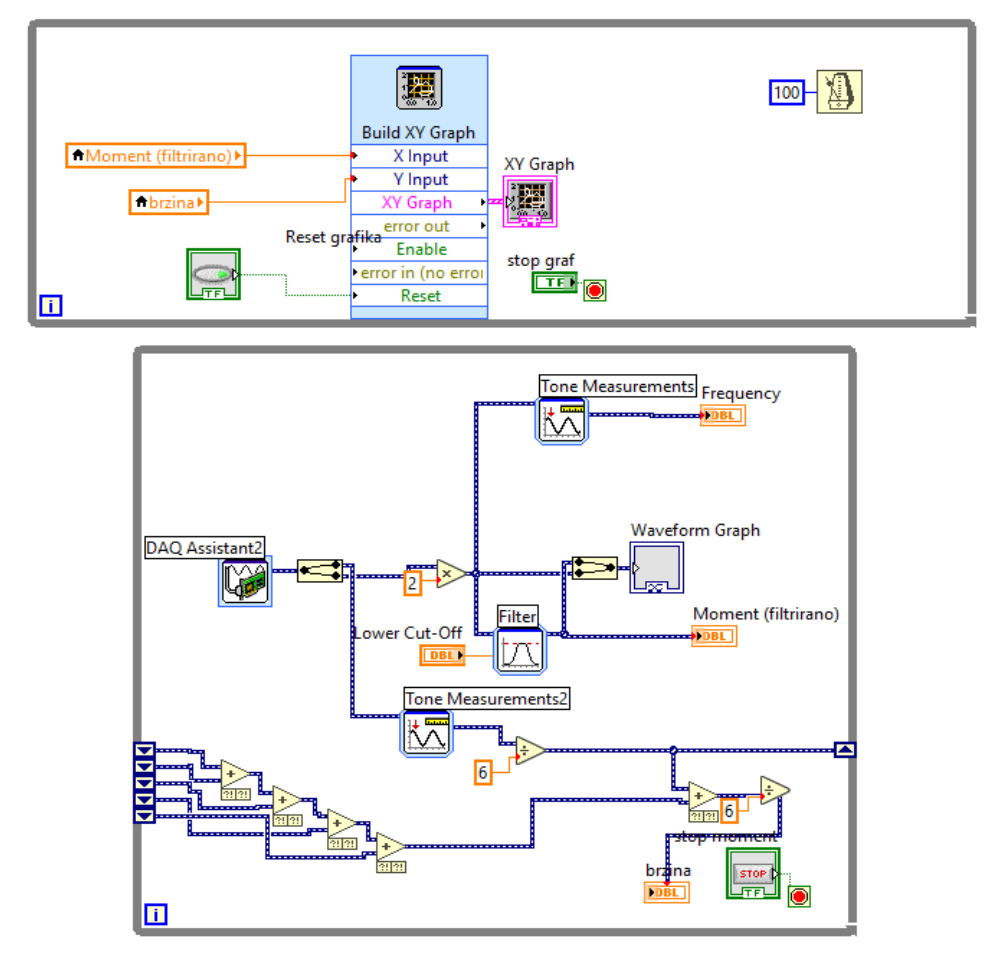

**Сл. 6 -** Блок дијаграм за снимање механипке кке АМ

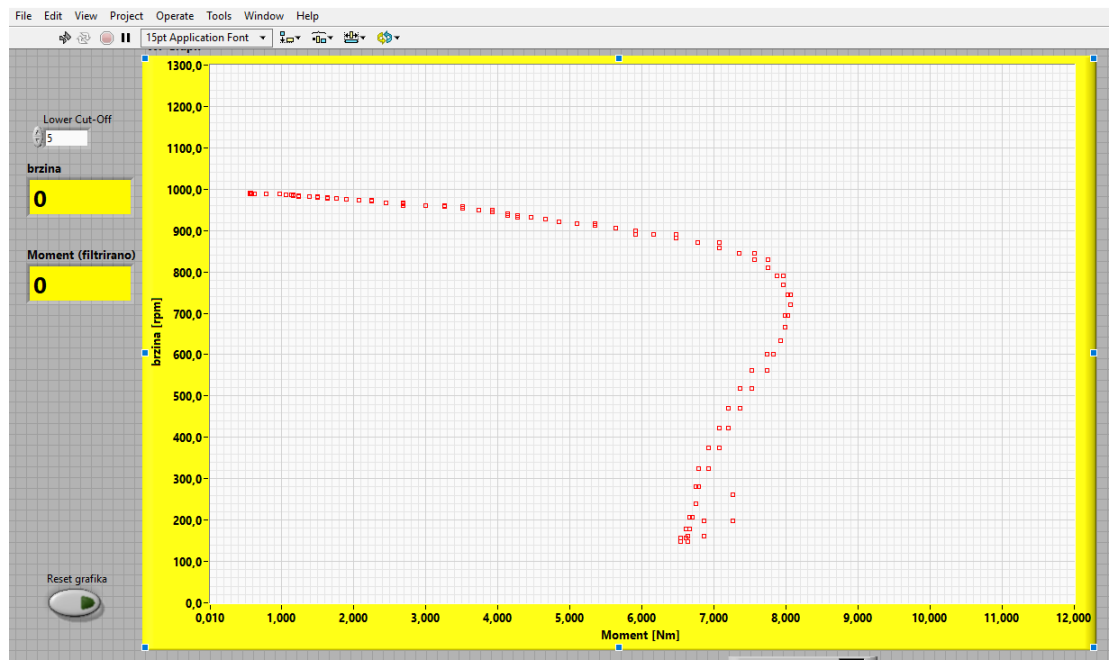

**Сл. 7 -** Фронт панел LabVIEW програма за снимање механичке кке АМ

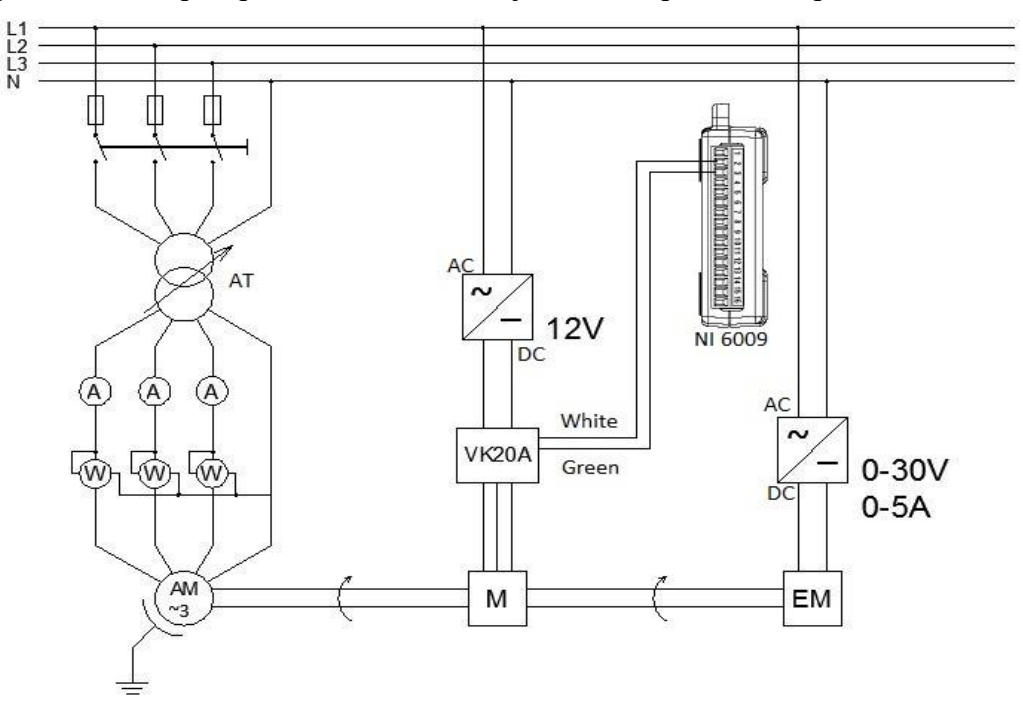

Електрична шема при промени напона напајања асинхроног мотора

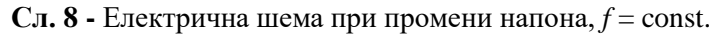

Поступак извођења вежбе је следећи:

- 1. Повезати елементе према задатој шеми
- 2. Стартовати програм у програмском пакету LabView
- 3. Уз помоћ аутотрансформатора подешавати жељени напон и снимити механичку кку  $M = f(U, n)$ )
- 4. За сваки напон посебно уз помоћ LabView-а експортовати податке у Excel фајл
- 5. На основу добијених резултата мерења у EXCEL-у нацртати механичке к-ке

### **[Резултати мерења](Promena%20napona%2050%20100%20i%20150%20V%2050%20Hz.xlsx)**

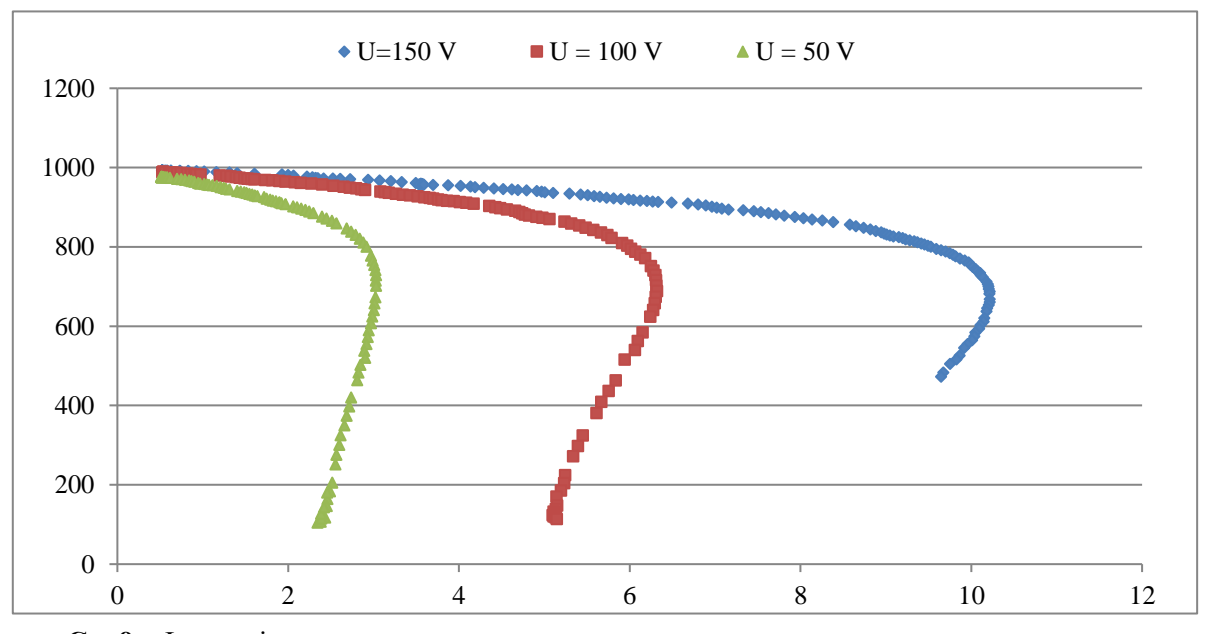

**Сл. 9 -** Фамилија механичких карактеристика при различитим вредностима напонима

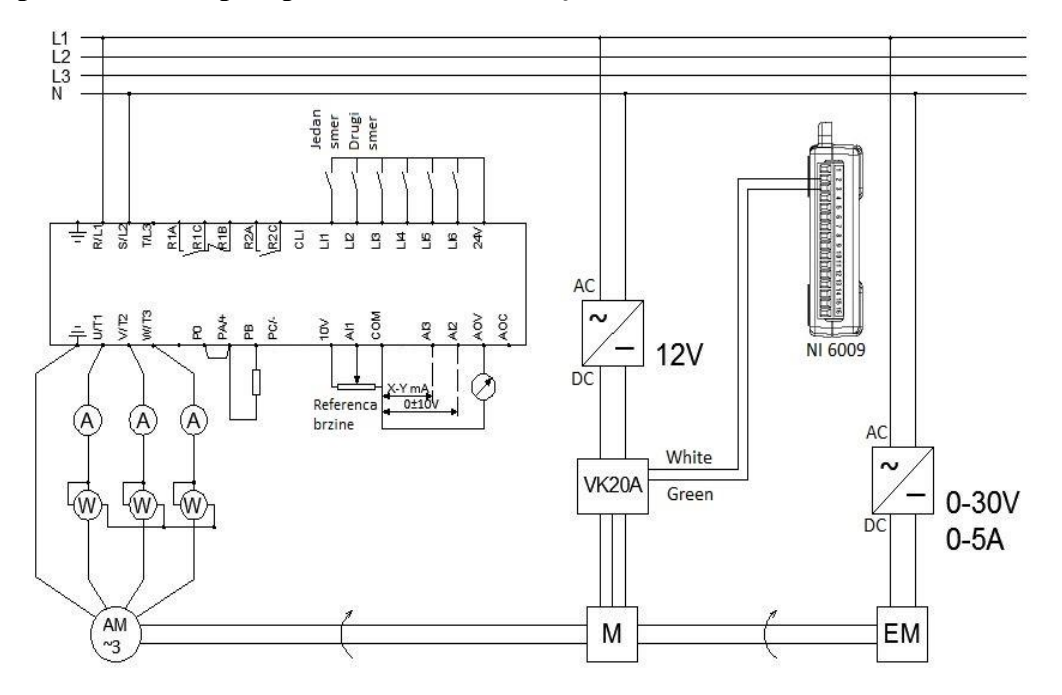

**Електрична шема при промени напона и** *U***/***f***= cоnst.**

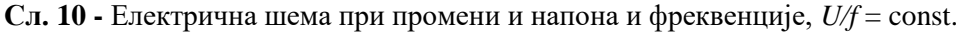

### **Поступак извођења вежбе**

- 1. Повезати елеманте према задатој шеми
- 2. Стартовати програм у програмском пакету LabView
- 3. Уз помоћ фреквентног претварача подешавати фреквенцу од 10- 60 Hz и при свакој фреквенци посебно снимити механичку к-ку
- 4. На основу добијених резултата мерења у EXCEL-у нацртати механичке к-ке

### **[Резултати мерења](Promena%20frekvencije%2060%2050%2040%2030%20i%2020%20Hz.xlsx)**

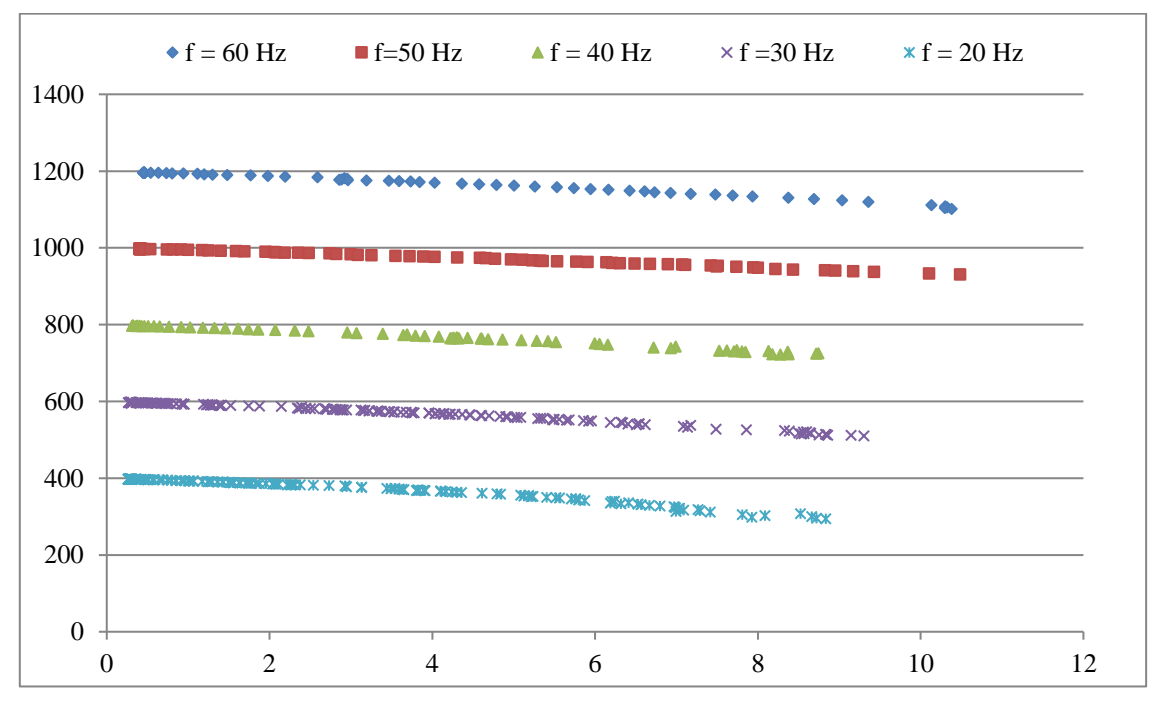

**Сл. 11 -** Фамилија механичких карактеристика при промени напона и *U*/*f*= const.

Пре набавке мерача момента и конструкције електромагнетне кочнице, механичка карактеристика је снимана [са другом опремом и другој процедури.](em2am-05.pdf)

Основна разлика је у томе што је по новој методи могуће постићи постепено повећавање оптерећења асинхроног моотра, чиме се и брзина постепено смањује (бар у стабилном – радном делу карактеристике). Тиме је постигнута могућност да се може занемарити момент убрзања (разлика између момента мотора и оптерећња), који је био узет у обзир приликом одеђивања момента асинхроног мотора на ранији начин.